# **Securing Client Records Addendum**

# **Sharing and the Electronic ROI**

- 1. Sharing is enabled with an ROI (electronic Release of Information) entered into the System whether you are sharing internally or with outside agencies. Every client must have an electronic ROI. Internal sharing does not require a signed paper release from the client because there is "implied consent" for record keeping (including the HMIS) that operates when a client asks for services. However, a signed client release is only and always required for external sharing outside the agency. This is includes sharing information on the Client Profile (Search Screen).
- 2. If you have an internal and external sharing plan, you will need to manage to the electronic ROI.
	- **Entering a New Client When There is an Existing External Sharing QSOBAA In Place:** Enter an ROI reflecting the paper release with negotiated start and end dates. The first time you open a client after the initial Release expires, you will add a new Release and restrict the client's record to sharing within your agency by removing external partners from the individual parts of the client record. You can make the dates very long, as under HIPAA, internal sharing does not require an executed client release (paper).
	- **Entering an Existing Client After a New External Sharing QSOBAA is Enacted:** Your agency has negotiated a new Interagency Sharing QSOBAA. The first time you see the client after the new agreement is negotiated, you obtain informed consent to share data going forward. Edit the end date on the old internal sharing ROI and add a new electronic release reflecting the paper start and end date. When the release expires, you will add a new Release and restrict the client's record to sharing within your agency by removing external partners from the individual parts of the client record.

## **Securing Client Records/Client Data in HMIS**

- 3. If a client does not want any of his/her information shared outside your agency (including the basic information on the client search screen), the entire client record can be locked down using **Methods #1 or #2 below**. **This prevents other providers from being able to search for or view the client record.**
	- *Note: Methods #1 and #2 WILL result in DUPLICATE HMIS RECORDS if the client seeks services from another HMIS participating agency due to the fact that the other agency will not be able to locate the record on the client search screen. To minimize duplicate record and ensure that clients are adequately informed of their rights, all users should read from an agency standardized privacy script when explaining the use of HMIS to clients. The necessity to reduce duplication when and where possible should be something that is included in the privacy script used. Methods #3 and #4 below provide detailed instruction for locking down the client record without closing the Search Screen.*
- 4. If a client agrees to have his/her information share on the client search screen but does not want other pieces of information shared with external partners, remove the external sharing by using **Methods #3 or #4 below.**

*Note: In order for users to edit client level security, 'Allow User to Change the Security of their Clients' Assessments' must be enabled on the user's license.*

*Method #1: Locking Down a Client Record to ALL External Providers*

- 1. Use the *[Client](http://sp5help.bowmansystems.com/ServicePoint5_Help/53x/ServicePoint_Help/WordDocuments/clientpoint.htm) Point* search screen to locate the client for whom visibility will be altered.
- 2. Click the client's name. The screen will refresh and display the **Client Profile**
- 3. Click the **Lock** icon to display the **Client Visibility** screen **(Figure #1)**

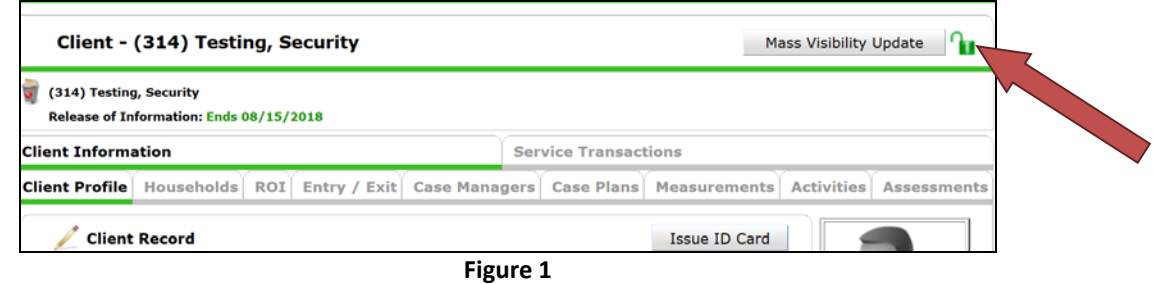

- *Note: Youth, HOPWA, Substance Abuse, and Mental Health providers, may see a*  lock indicating that the record does not contain the "Global" Visibility Group and *is therefore only available to internal and/or external partners included in the agency's established sharing plan.*
- 5. Click the **Red Minus** icon next to *'Global' (if applicable)* so that providers outside the visibility (a.k.a. sharing) plan will no longer be able to locate or view the client's information in ServicePoint. **(Figure #2)**
- 6. If applicable, click the **Red Minus** icon next to each *EXTERNAL provider and/or External Provider Group* included in the visibility (a.k.a. sharing) plan so those providers will no longer be able to locate or view the client's information in ServicePoint. **(Figure #2)**

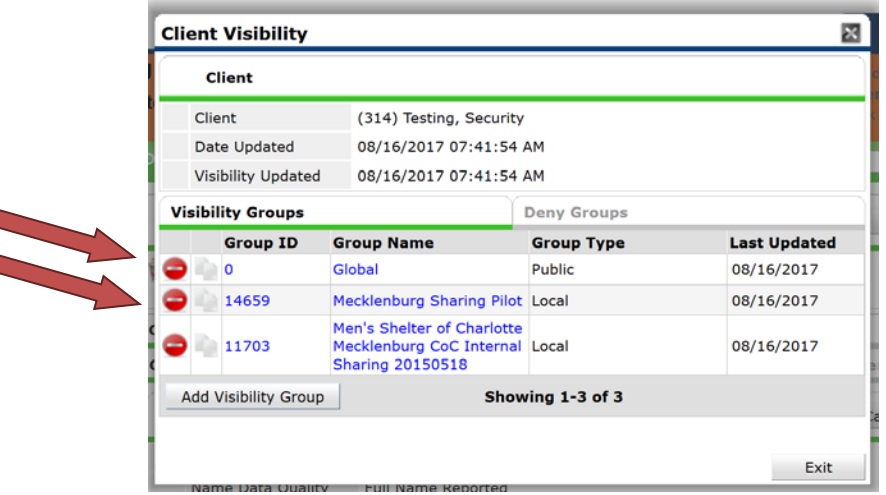

7. Figure 2 Click the **Exit** icon to return to the **Client Profile**.

8.

#### **!!! CAUTION !!!**

*It is VERY IMPORTANT that your internal visibility remains intact; removing your internal visibility group will result in you locking yourself out of the client's record. If you do not see any internal sharing set up, contact your Agency and/or local System Administrator for assistance.*

*Method #2: Locking Down a Client Record to Select External Providers*

- 1. Use the *[Client](http://sp5help.bowmansystems.com/ServicePoint5_Help/53x/ServicePoint_Help/WordDocuments/clientpoint.htm) Point* search screen to locate the client for whom visibility will be altered.
- 2. Click the client's name. The screen will refresh and display the **Client Profile**
- 3. Click the **Lock** icon to display the **Client Visibility** screen **(Figure #3)**

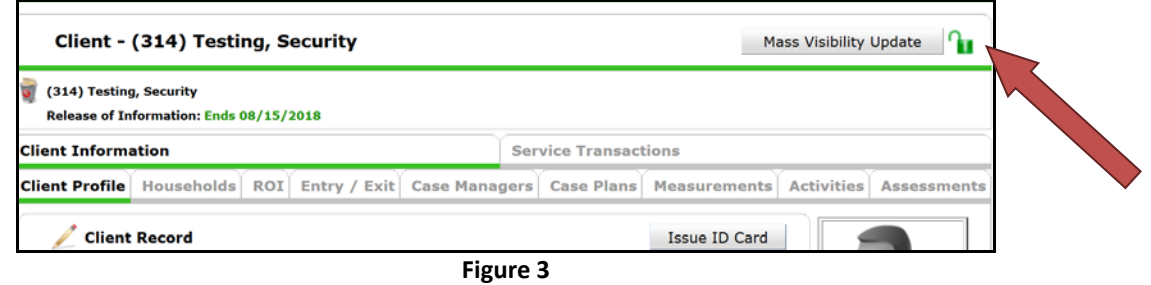

- *Note: Youth, HOPWA, Substance Abuse, and Mental Health providers, may see a lock indicating that the record does not contain the "Global" Visibility Group and is therefore only available to internal and/or external partners included in the agency's established sharing plan.*
- 4. Click the **Red Minus** icon next to *'Global' (if applicable)* so that providers outside the visibility (a.k.a. sharing) plan are no longer be able to locate or view the client's information in ServicePoint. **(Figure #4)**
- 5. Click the blue **Group ID** *(ex. 18421)* **or Group Name** *(ex. Mecklenburg Sharing Pilot)* to display the **Visibility Group Profile**. Note which of the external providers needs to be removed from the group. Click **Exit** when finished. **(Figure # 4 & 5)**

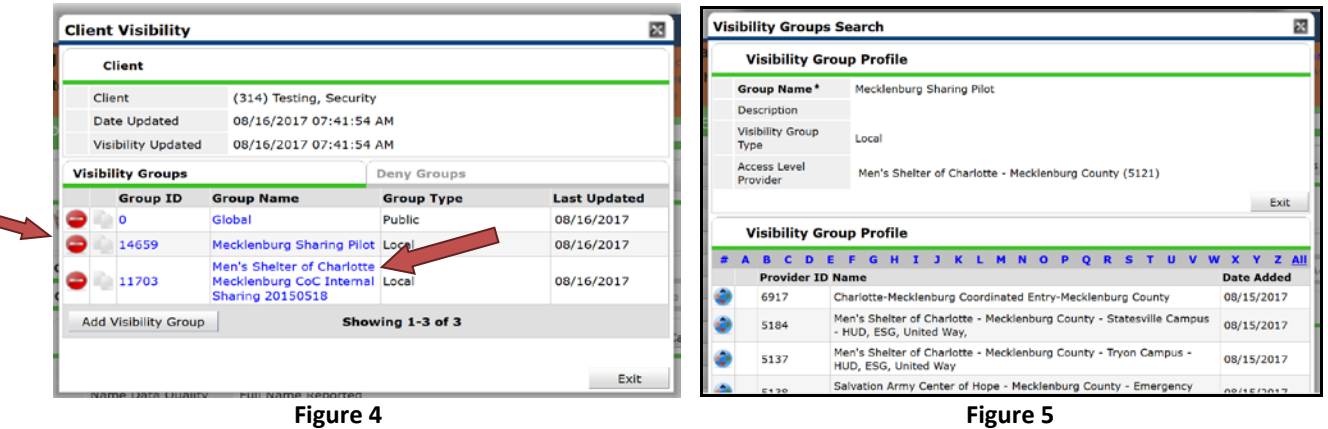

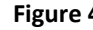

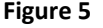

### **!!! CAUTION !!!**

*It is VERY IMPORTANT that your internal visibility remains intact; removing your internal visibility group will result in you locking yourself out of the client's record. If you do not see any internal sharing set up, contact your Agency and/or local System Administrator for assistance.*

- 6. Click the **Deny Groups** tab. Then click **Add Deny Group**. This will display the **Visibility Groups Search** screen. **(Figure #6)**
- 7. Use the Search field to locate desired providers to add to **Deny Groups**. Click the **Green Plus** icon next to a provider to include it in the **Deny Groups**. **(Figure #7)**

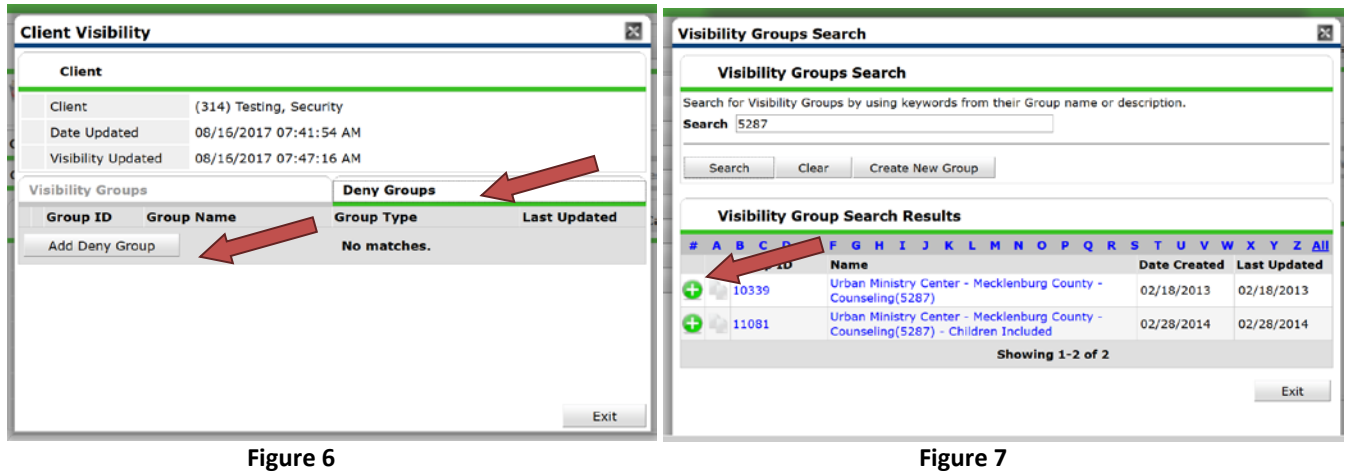

7. **Repeat** steps above until all the providers have been added then click **Exit**.

*Note:* The client will not be visible to the providers represented in the Deny *Groups area.*

*Method #3: Securing Parts of the Client Record to All External Providers*

1. Click the Lock icon **4** next to the appropriate parts of the client's record as seen in the examples below **(Figure #8)**

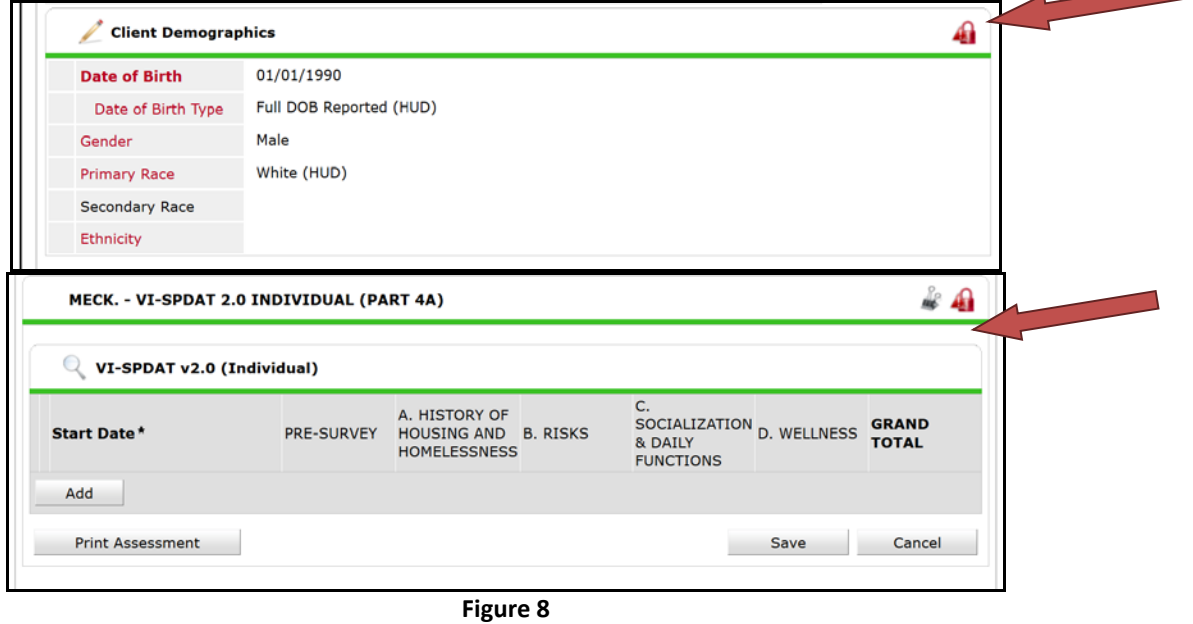

2. This will display the **Client Visibility** screen. Click the **Red Minus** icon next to **each External provider and/or External Visibility Group** included in the visibility (a.k.a. sharing) plan so those providers will no longer be able to view the client's information in ServicePoint. **(Figure #9)**

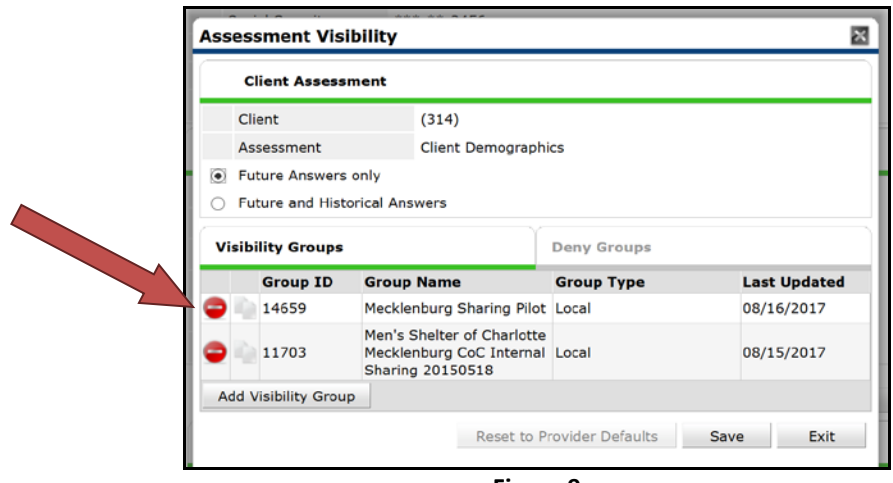

**Figure 9**

3. Click the **Save** to return to the previous screen.

*Method #4: Securing Parts of the Client Record to Select Providers* 

*Note: This method works best if clients only want to restrict certain sharing partners from seeing parts of their data.*

- 1. Click the Lock icon **notation thatable appropriate parts of the client's record (as seen in Method #3**).
- 2. Click the **Deny Groups** tab. Then click **Add Deny Group**. This will display the **Visibility Groups Search** screen. **(Figure #9)**
- 3. Use the Search field to locate desired providers to add to **Deny Groups**. Click the **Green Plus** icon next to a provider to include it in the **Deny Groups**. **(Figure #10)**

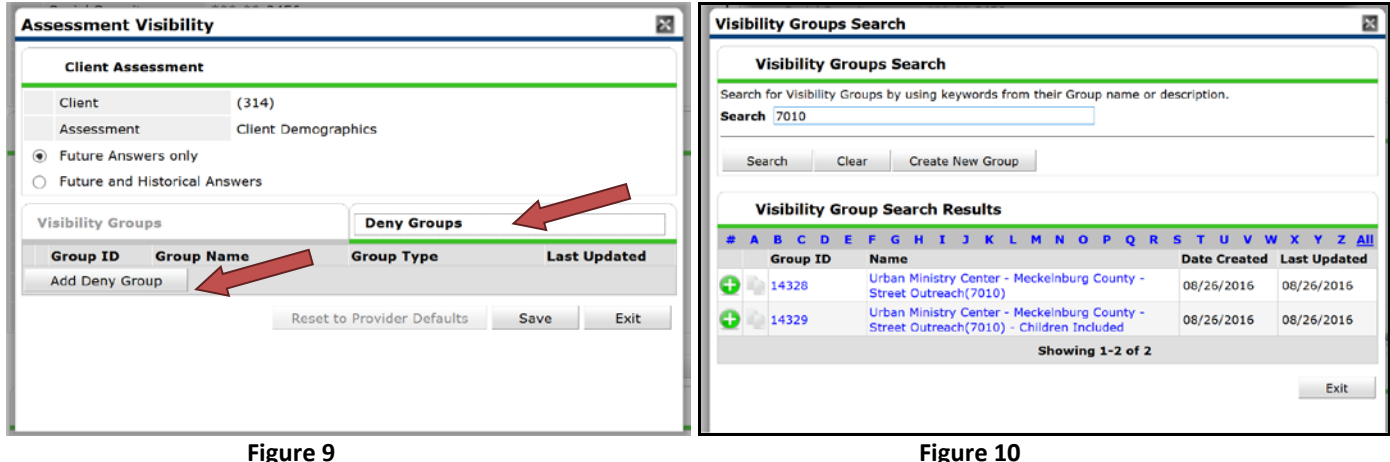

4. **Repeat** steps above until all the providers have been added then click **Exit**.

*Note: The client will not be visible to the providers represented in the Deny Groups area.*

### *Managing Existing Clients who wish to have Future Information Locked Down*

*In addition to the above steps, you will find it necessary to take additional steps for existing clients who wish to have their information locked down going forward.*

1. First review the top Green Lock next to the "Mass Visibility" box. If this includes and external groups you will want to remove them, and also remove the "Global" visibility group. It is important that the internal visibility group remains present so that you can locate this client again.

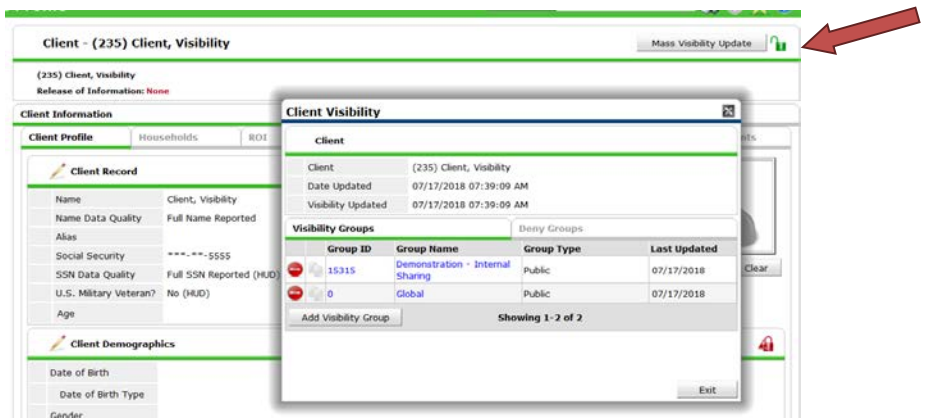

2. Additionall you will need to secure two other locks in the system both initially and EACH TIME you add something to this client record in either Case Notes, or File Attachments. The lock for Client Notes can be foundin the upper right corner of the Case Noties feld.

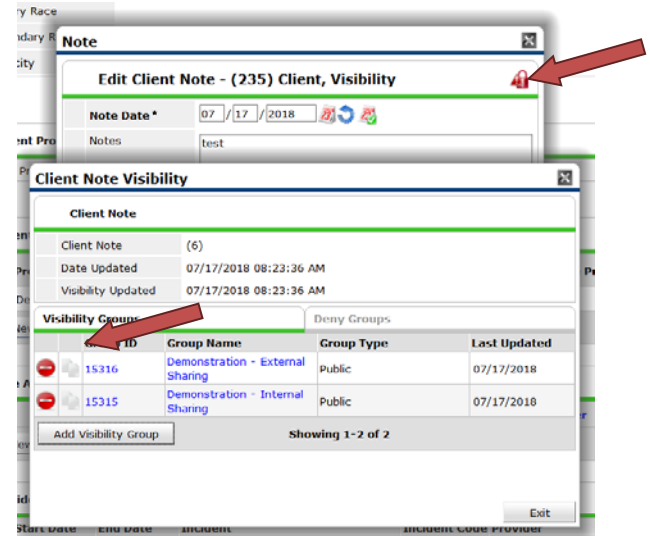

3. File Attachments must also be locked down when the client declines the ROI, and each time you add a file attachment in the future, This lock is located to the right of the File Attachment.

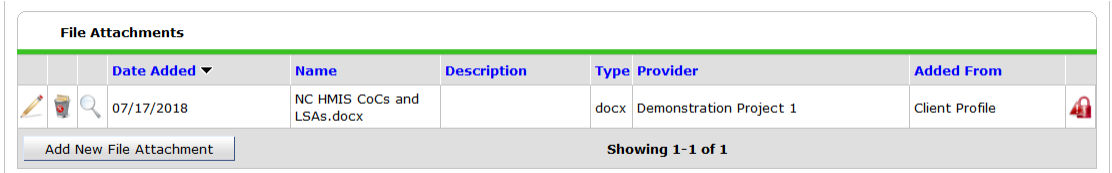